# **GUIA PROVISIONAL PARA LA APERTURA DE LOS TELESCOPIOS 0.84-M Y 1.5-M**

**15 de Abril de 2009**

#### **Lester Fox**

lfox@astrosen.unam.mx

# **ABRIENDO DESDE LA CÚPULA**

## **TELECOPIO 0.84-M**

Para abrir y cerrar manualmente el gajo, la cortina y las tapas del telescopio y del buscador, primero que nada, se debe posicionar el 'trolley' según se muestra en la Figura 1 izquierda. En la caja ubicada al noroeste del telescopio (Figura 1 derecha) hay cuatro interruptores a la derecha-arriba para abrir y cerrar: todo (cortina y gajo), solo cortina, solo gajo y parar. En esa misma caja abajo-izquierda están los interruptores para abrir y cerrar las tapas del telescopio 0.84-m y del telescopio buscador. Note que al parar un proceso y volver a apretar el interruptor correspondiente, el proceso se invierte.

 El interruptor para mover manualmente la cúpula esta al suroeste del telescopio (una caja color gris).

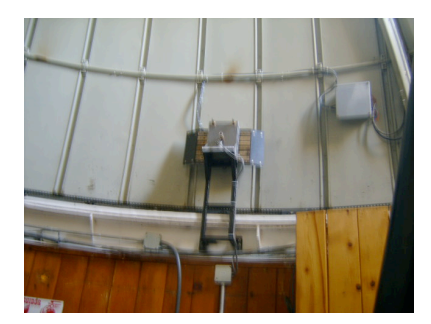

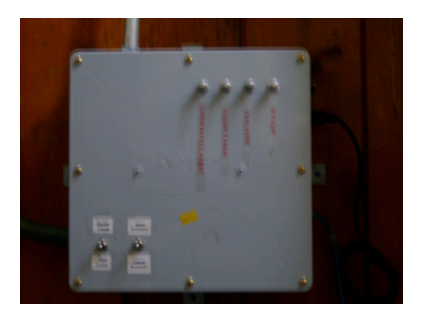

**Figura 1. Izquierda: 'Trolley' correctamente posicionado. El sensor de la cúpula debe coincidir con la placa sensor localizada al noroeste del telescopio. Derecha: Interruptores para abrir y cerrar los dispositivos en el telescopio 0.84-m.**

### **TELECOPIO 1.5-M**

Al igual que en el telescopio 0.84-m, antes de abrir manualmente el gajo y la cortina, el 'trolley' debe estar posicionado según la Figura 1 izquierda. En este telescopio la caja con los interruptores para abrir y cerrar la cortina y el gajo esta ubicada al noreste del telescopio (ver Figura 2 izquierda). La caja con los interruptores para abrir y cerrar las tapas del telescopio 1.5 m y las tapas del telescopio buscador esta ubicada al sureste del telescopio (ver Figura 2 derecha).

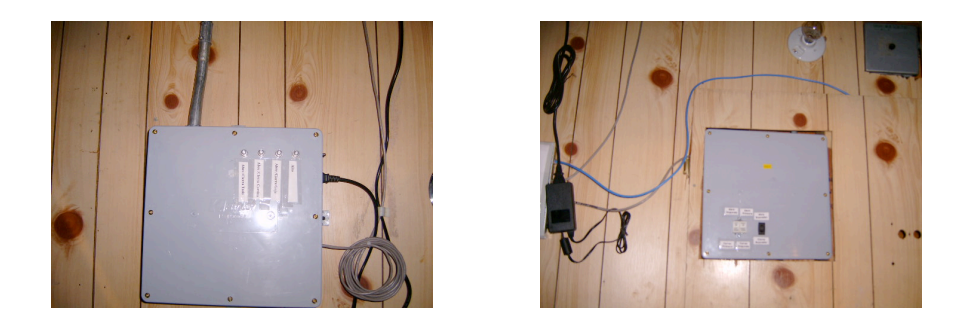

**Figura 2. Izquierda: Interruptores para abrir y cerrar el gajo y la cortina desde la cúpula en el telescopio 1.5-m. Derecha: Interruptores para abrir y cerrar las tapas del telescopio y del buscador.**

# **ABRIENDO DESDE EL CUARTO DE OBSERVACIÓN**

En ambos telescopios los programas para abrir y cerrar el gajo y la cortina desde la PC de control están ubicados en el fólder '**BETA \_software**' el cual a su vez está ubicado en el fólder '**instrumentos**', donde se encuentran los accesos directos a los programas de observación: guiador, buscador, secundario, rueda de filtros, etc. El fólder '**instrumentos**' tiene un acceso directo desde el '**Desktop**'. Se puede ver la ruta exacta de los programas abriendo las propiedades de los íconos.

 El fólder '**BETA \_software**' contiene tres íconos: 1) una versión de prueba del programa CCD's OAN, 2) programa '**control telescopio 2009**' (ver Figura 3 izquierda) y 3), solo en el telescopio 0.84-m, el programa '**cortina gajo**' (ver Figura 3 centro); mientras que solo en el telescopio de 1.5-m el programa para abrir y cerrar las tapas del telescopio (ver Figura 3 derecha).

Como se puede ver en la Figura 3 izquierda el programa '**control telescopio 2009**' es el que permite abrir todo, cerrar todo, encontrar el cenit, poner la primera estrella en el centro del CCD en uso, encontrar la estrella brillante más cercana y centrar la estrella en el buscador. Para que el programa funcione debe estar prendida la consola y los motores del telescopio. A continuación se describe brevemente las opciones del programa '**control telescopio 2009**' :

'OPEN ALL' abre la cortina, el gajo, las tapas del telescopio y del buscador, apaga luces.

'CLOSE ALL' enciende luces, envía el telescopio al cenit, cierra las tapas del telescopio, del

buscador, cierra la cortina y el gajo (note que no importa la posición en que este el telescopio).

'FIND ZENIT' encuentra el cenit con el inclinómetro.

SETUP FIRST STAR: encuentra la estrella mas brillante, la centra en el buscador y la centra en el CCD tomando una imagen con un tiempo de exposición de 0.1 s (se debe utilizar un filtro angosto al usar esta opción). Sin embargo actualmente esta opción funciona solamente con la versión de pruebas del programa CCD's OAN.

'FIND CLOSEST BRIGHT STAR encuentra la estrella más brillante en el campo.

'CENTER STAR ON FINDER' centra en el buscador la estrella más brillante en el campo.

'COMM TEST' comprueba las comunicaciones y los diferentes programas.

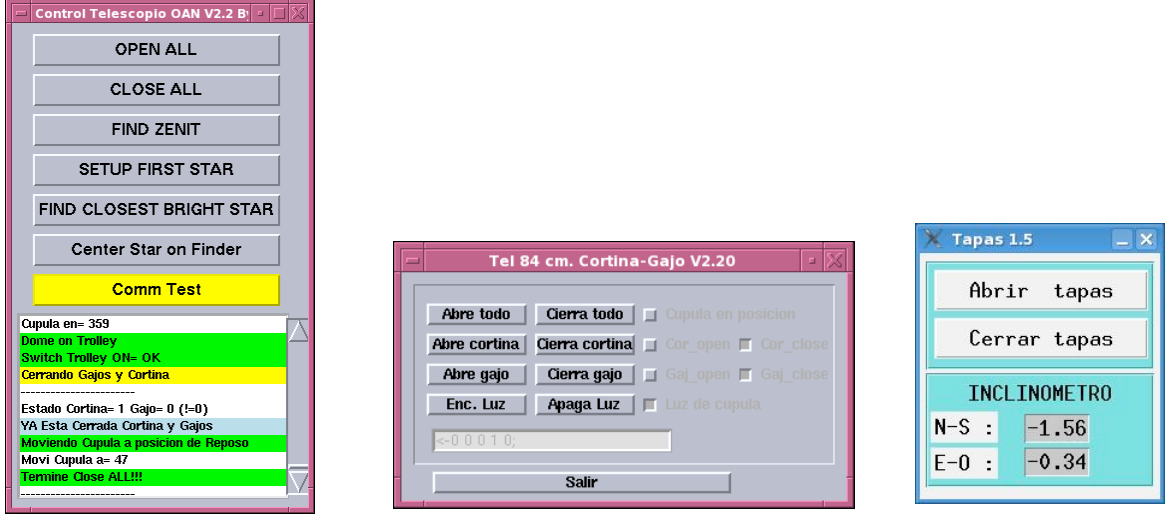

**FIGURA 3. Izquierda: interfaz 'control telescopio 2009' igual en ambos telescopios. Centro: interfaz 'cortina-gajo' que opera solamente en el telescopio 0.84. Derecha: interfaz 'Tapas 1.5' que opera solamente en el telescopio de 1.5-m.**

El programa '**cortina gajo**' en el telescopio de 0.84-m permite además encender y apagar la luz de la cúpula desde el cuarto de observación. Para esto debe estar conectada y prendida la lámpara amarilla a la caja que contiene la electrónica (ver Figura 4 y Figura 2 derecha).

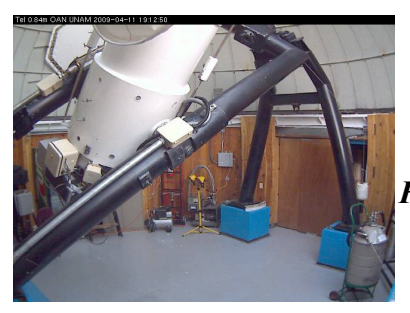

 *Figura 4: Cúpula del telescopio 0.84-m.* 

#### **ALGUNOS CONSEJOS VALIDOS PARA AMBOS TELESCOPIOS:**

- PARA ENCONTRAR LA PRIMERA ESTRELLA DE LA NOCHE, CON EL TELESCOPIO EN LA POSICIÓN "CENIT", ELIJA LA OPCIÓN 'FIND THE CLOSEST STAR Y LUEGO CUANDO APARESCA LA ESTRELLA BRILLANTE ELIJA LA OPCIÓN 'CENTER STAR ON FINDER'. COMPRUEBE QUE ESTA EN EL CENTRO DEL CCD Y CORRIJA COORDENADAS.
- SI LA ESTRELLA NO APARECE MANDE EL TELESCOPIO A UNA ESTRELLA BRILLANTE CON EL CATÁLOGO DE LA CONSOLA. SELECCIONES VIDEO A (ESTE TIENE UN CAMPO MAYOR EN AMBOS TELESCOPIOS) , CENTRE LA ESTRELLA EN LA MARCA, ELIJA AHORA VIDEO B (ESTE TIENE UN CAMPO MENOR EN AMBOS TELESCOPIOS) Y CENTRE LA ESTRELLA EN LA MARCA, COMPRUEBE QUE ESTA EN EL CENTRO DEL CCD Y CORRIJA COORDENADAS.
- SI NO FUNCIONA NINGUNA DE LAS OPCIONES, MANDE EL TELESCOPIO AL CENIT, TRATE DE NIVELAR EL TELESCOPIO Y CORRIJA CENIT. TAMBIÉN PUEDE APAGAR Y PRENDER LA CONSOLA Y CORREJIR CENIT.
- SI AL APRETAR 'COM TEST' APARECE EL SIGUIENTE ERROR:

 Bad Comm 192.168.0.90 Error writting ''sock 4'' Bad Comm localhost 9745....

.........................................

 QUIERE DECIR QUE NO HAY COMUNICACIÓN CON EL PROGRAMA QUE CONTROLA LA CORTINA Y EL GAJO. ENTONCES HAGA UN RESET A LA ELECTRÓNICA. EL INTERRUPTOR ESTA UBICADO EN UNO DE LOS DE LA CAJA (VER FIGURA 1 IZQUIERDA PARA EL TELESCOPIO 0.84-M Y FIGURA 2 DERECHA PARA EL TELESCOPIO DE 1.5-M).